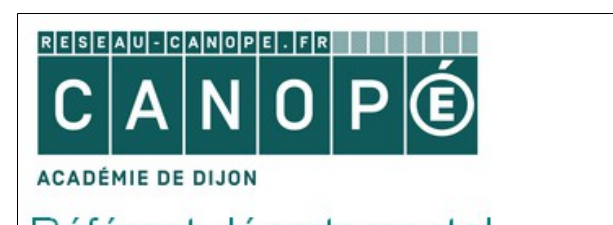

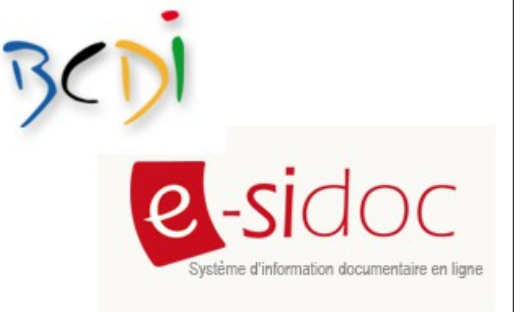

## Référent départemental accompagnement BCDI / e-sidoc

## **Créer une équation de recherche**

Créer une équation de recherche pour afficher un bloc de nouveautés permet de réactualiser automatiquement ce bloc suite aux nouvelles saisies dans la base documentaire BCDI.

Exemple, afficher régulièrement les nouveautés de la thématique *« Éducation aux Médias et à l'Information* » à destination des équipes enseignantes, dans l'objectif de préparer la Semaine de la Presse et des Médias à l'École.

- 1. Se connecter en mode **administrateur**.
- 2. En mode de **recherche experte**, saisir une équation de recherche en sélectionnant différents critères dont en e la
- la date de parution
- la date de saisie de l'exemplaire : cliquer sur l'icône calendrier, choisir *« Nouveautés » / « Jour moins : 300 »*  puis cliquer sur *« OK ».*

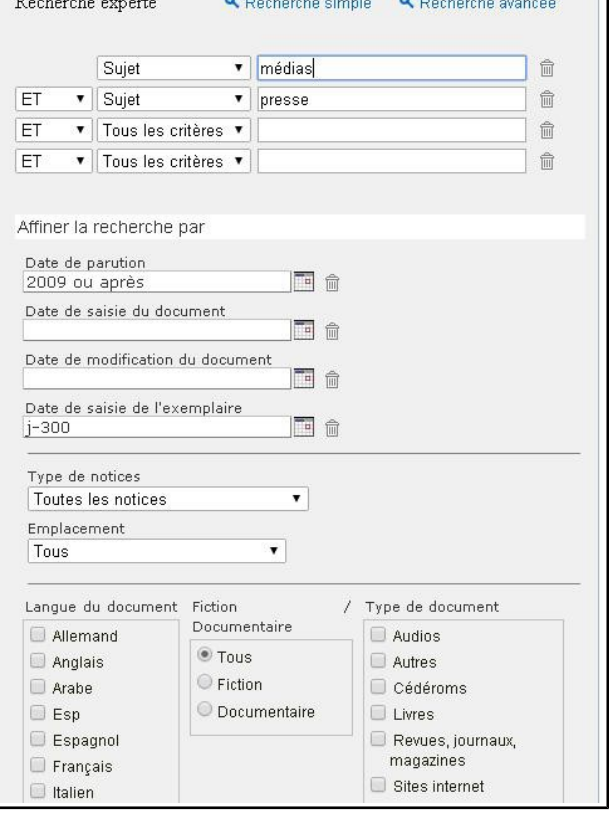

3. Une fois la recherche lancée, cliquer sur *« Enregistrer »* pour sauvegarder le résultat de la recherche  $(\Box)$ ).

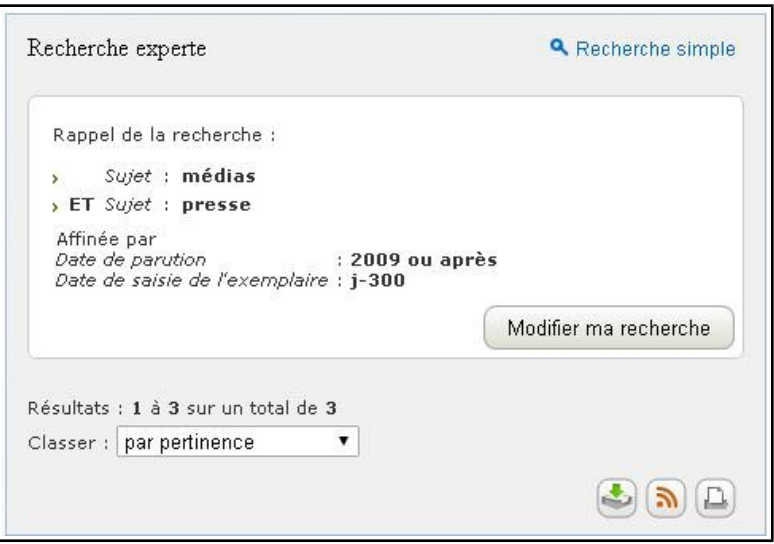

4. La fenêtre de gestion *« Mes recherches sauvegardées »* s'ouvre :

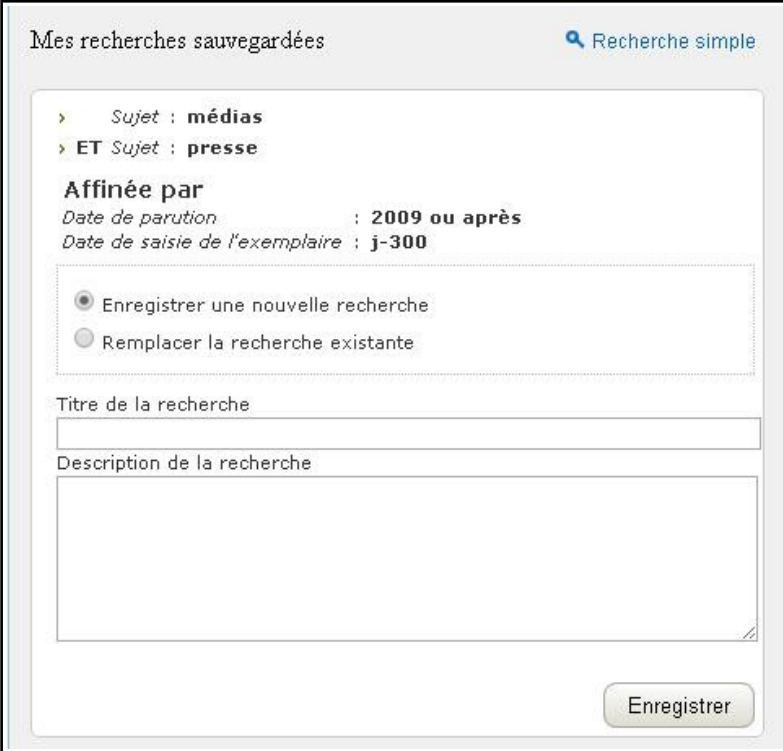

Donner un nom significatif à votre équation de recherche (le nom est obligatoire) ainsi qu'une courte description puis cliquer sur *« Enregistrer »*.

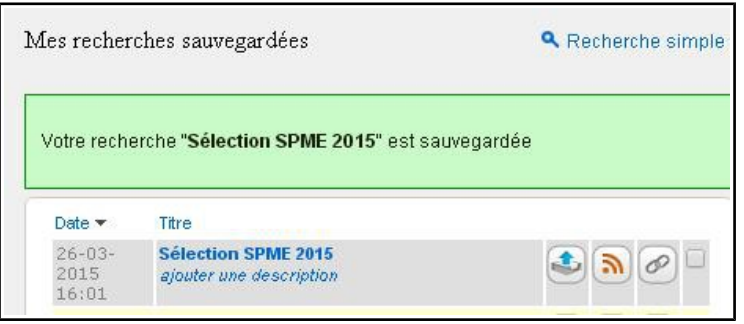

- 5. Vous pouvez ensuite afficher le résultat de votre équation de recherche de plusieurs façons selon l'importance que vous voulez donner à votre sélection et le public visé.
- Soit dans la rubrique *« Les nouveautés du CDI » :*
- cliquer sur *« Publier du contenu » /« Dans la colonne de droite » / « Nouveautés ».*
- cocher le titre de la recherche sauvegardée que vous avez créée puis cliquer sur *« Enregistrer».*

Le contenu s'affiche alors dans la colonne de droite, en dessous de la rubrique *« Nos dernières actualités ».* Vous pouvez modifier le titre de la sélection et le cas échéant, la supprimer.

- Soit dans un pavé à droite dans l'espace *« Équipe éducative »* :
- cliquer en haut sur l'onglet *« Équipe éducative* » puis cliquer sur *« Publier du contenu » / « Dans la colonne de droite » / « Coups de cœur ».*
- cocher le titre de la recherche sauvegardée que vous avez créée puis cliquer sur *« Enregistrer».*

Le contenu s'affiche alors dans la colonne de droite, en dessous de la rubrique *« Nos dernières actualités ».* Vous pouvez modifier le titre de la sélection et le cas échéant, la supprimer.

- Soit dans une rubrique spécifique à cet espace (*« Des ressources pour l'Éducation aux Médias et à l'Information* ») si vous envisagez par exemple de proposer des articles, liens vers des sites internet...
- cliquer en haut sur l'onglet *« Équipe éducative »* puis choisir le bloc où vous voulez placer votre rubrique.
- cliquer sur la rubrique en grisé puis cliquer sur *« Configurer »*. Choisir un titre pour la rubrique et un titre pour le menu. Vous pouvez également ajouter un petit texte d'introduction avant de cliquer sur *« Enregistrer »*.
- cliquer sur *« Publier du contenu »* et choisir l'espace dans lequel vous souhaitez voir apparaître ce contenu.

Une équation peut être affichée dans une ou plusieurs rubriques et éditer sous forme de nouveautés, coups de cœur ou de sélections thématiques. Pour la supprimer, il faut la décocher à partir de l'écran de gestion de nouveautés puis afficher à nouveau cet écran pour pouvoir la supprimer.